# תנועה מעגלית קצובה

### תיאור מערכת הניסוי והוראות הפעלתה

#### רשימת הציוד

- מערכת תנועה מעגלית
- ספק מתח נמוך מתכוונן
- ממשק של מערכת PASCO
	- חיישן כוח Economy
		- שער אופטי
	- 4 משקולות של 100 גרם
	- 4 משקולות של 50 גרם

# תיאור המערכת

במערכת העומדת לרשותך )תרשים 1(, מסילה מורכבת על ציר מסתובב המונע על ידי מנוע חשמלי. המנוע מחובר לספק חשמלי בעל מתח מתכוונן, והוא מאפשר לווסת את מהירות הסיבוב של המסילה. על ציר המסילה, מתחתיה, מותקנת דיסקית עם חריצים רדיאליים ,כך שבזמן הסיבוב גזרותיה חוסמות לסירוגין את השער האופטי – וכך נמדדת המהירות הזוויתית.

על המסילה נמצאות 2 עגלות משני צדי ציר הסיבוב: אחת ניידת והשנייה מקובעת )אך מיקומה ניתן לשינוי(; העגלה המקובעת מיועדת לאיזון המסילה (למניעת הריסת המיסב בו מותקן ציר הסיבוב). <u>העגלה הניידת קשורה לחיישן כוח</u> בחוט הכרוך סביב גלגלת המותקנת על המסילה; החוט בהיותו מתוח מאונך למסילה והמשכו הדמיוני מטה עובר דרך מרכז סיבובה. אפשר לשנות את רדיוס הסיבוב של העגלה הניידת; על צד המסילה מודפס סרגל המאפשר למדוד את הר<u>דיוס</u>. כמו כן, <u>אפשר לשנות מסות העגלות</u> באמצעות משקולות המוכנסות לתוכן.

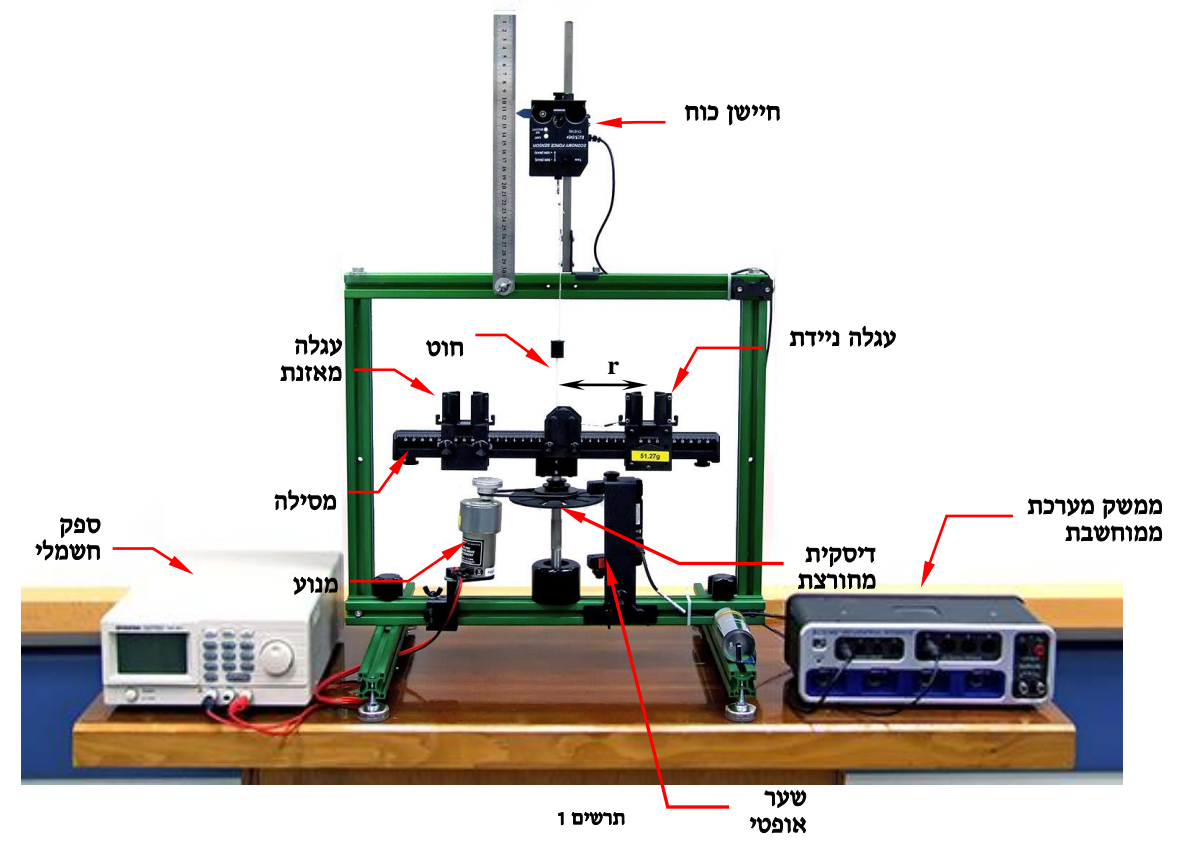

### הפעלת מערכת הניסוי

בתכנון המדידות קח בחשבון את אופן הפעלת המערכת והגבלותיה הבאות:

חשוב מאד - בכל שלב המדידות :

- 1. מסות של העגלה הניידת והעגלה המאזנת חייבות להיות זהות.
	- .2 לשתי העגלות חייב להיות רדיוס סיבוב זהה.
	- .3 בזמן סיבוב החוט צריך לעבור דרך חריץ הגלגלות .

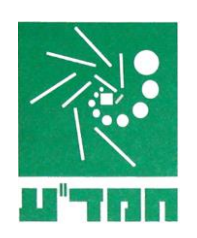

#### א. <u>שינוי מהירות זוויתית</u>

שינוי מהירות זוויתית מתבצע באמצעות שינוי מתח הספק החשמלי (תרשים 2); להפעלת הספק לחץ על כפתור .1 על מנת ששינוי המתח יתבצע בקפיצות קטנות, לחץ על כפתור 4 )Fine).

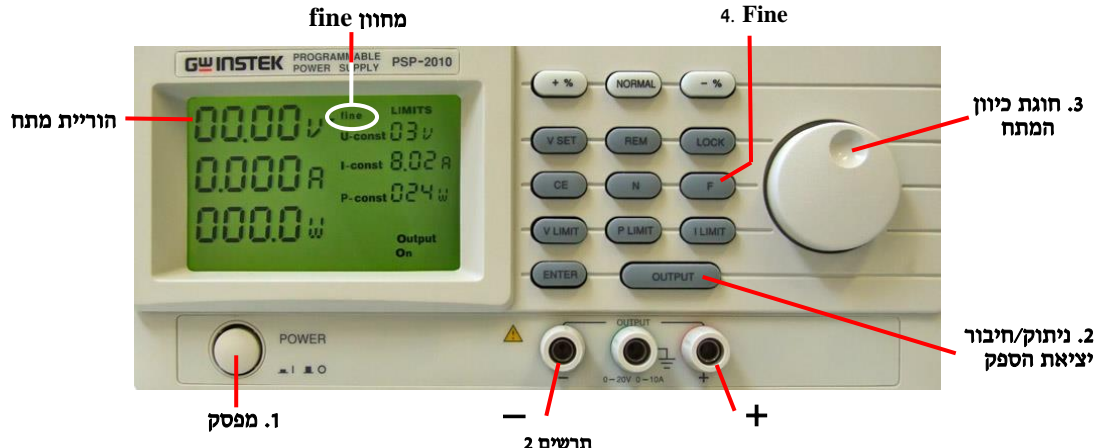

- שינוי המתח (ובכך שינוי המהירות הזוויתית) מתבצע על ידי סיבוב חוגה (3). סיבוב החוגה אינו מוגבל, אפשר לסובבה ביותר מסיבוב אחד.
- מהירות הזוויתית המקסימלית המותרת מתקבלת במתח של **V6.5**( השורה העליונה בצג הספק( אין להעלות מתח מעל ע רך זה ! המתח המינימלי המומלץ– **V**.**3.5**

שים לב - ערכו של המתח החשמלי המוצג על צג הספק אינו מהווה את ערך המהירות הזוויתית!

כשמשנים מהירות זוויתית במהלך המדידות, מומלץ לכוון את רדיוס הסיבוב עבור שתי העגלות לכ-14 ס"מ ולהכניס אל תוך <u>כל אחת מהעגלות</u> שתי משקולות של 100 גרם.

### ב. <u>שינוי רדיוס הס</u>יבוב של העגלה

שינוי רדיוס הסיבוב (המרחק בין מרכז העגלה לבין ציר הסיבוב) מתבצע על ידי הזזת חיישן הכוח לאורך המוט עליו הוא מותקן. יש לאחוז בחיישן, לשחרר בורג 1 (תרשים 3א), להזיז את החיישן ולהדק את הבורג.

את הערך המספרי של רדיוס הסיבוב אפשר לראות בחלון הצדדי של בסיס העגלה, מול הבליטה עליה מצביע החץ בתרשים 3ב'. במדידת מרחק העגלה הניידת ממרכז הסיבוב משוך את העגלה החוצה עד למתיחת החוט )וודא שהחוט עובר דרך חריץ הגלגלת (.

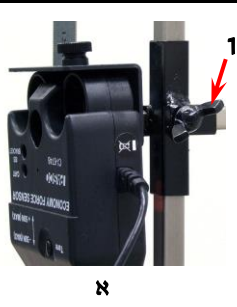

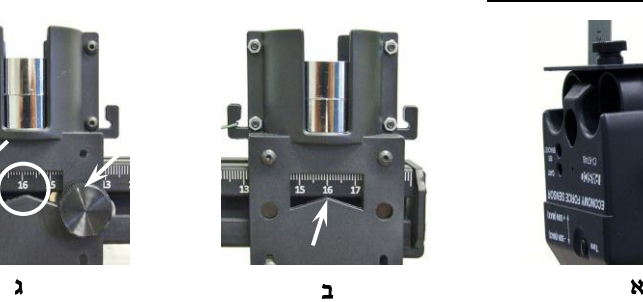

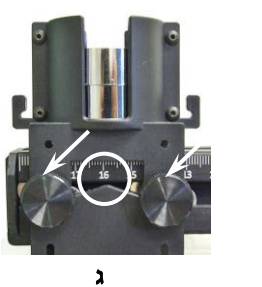

תרשים 3

סרגל המותקן ליד חיישן הכוח מאפשר לשנות בקלות את רדיוס סיבוב העגלה )למשל, כדי להגדיל רדיוס הסיבוב של העגלה ב1- ס"מ, יש להוריד את חיישן הכוח ב1- ס"מ( – אבל אינו מודד את ערך הרדיוס עצמו.

לשינוי רדיוס העגלה המאזנת שחרר את שני הברגים (תרשים 3ג), הזז את העגלה והדק בחזרה את הברגים. מומלץ לשנות את רדיוס סיבוב העגלה בין 9 ס"מ לבין 15 ס"מ, בצעד של כ - 1 ס"מ.

כשמשנים רדיוס הסיבוב של העגלות במהלך המדידות, מומלץ לכוון את ספק המח ל- 5V ולהכניס אל תוך כל אחת מהעגלות שתי משקולות של 100 גרם.

שינוי מסות העגלות מתבצע על ידי שינוי מספר המשקולות בתוך העגלות.

כשמשנים מסות העגלות במהלך המדידות, מומלץ לכוון את ספק המח ל - **V5** ו לכוון את רדיוס הסיבוב עבור שתי העגלות לכ-14 ס״מ.

## אתחול מערכת מדידות ממוחשבת **PASCO**

- .1 חבר את השער האופטי לכניסה הדיגיטלית )DIGITAL )הראשונה של הממשק, ואת חיישן הכוח לכניסה האנלוגית )ANALOG )A. הפעל את הממשק והעלה במחשב את תוכנת Capstone.
- .2 הגדר את חיישן "שער אופטי עם גלגלת": לחץ על כפתור **Setup Hardware**( סרגל **Tools**), הקלק על ערוץ דיגיטלי 1 בתמונת הממשק )תרשים 4( ובחר **Pulley with Photogate**.

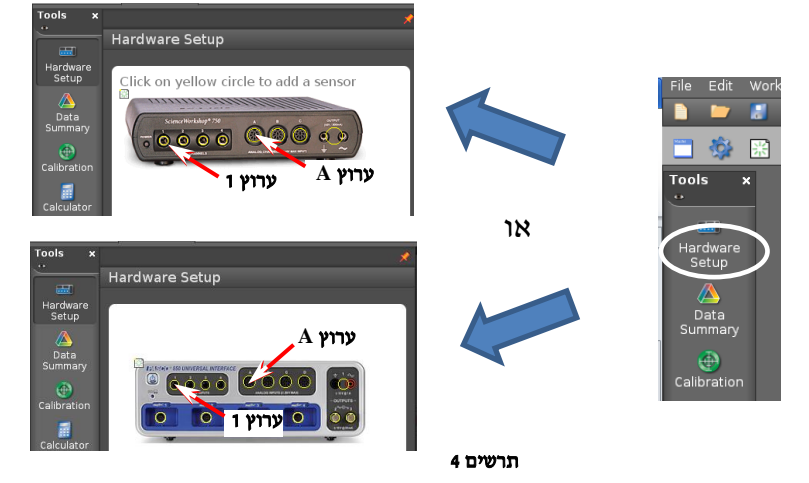

- .3 הגדר את חיישן הכוח:
- א. הקלק על ערוץ אנלוגי A בתמונת הממשק )תרשים 4( ובחר **Sensor Force**.
- ב. כידוע, כוח הינו וקטור, לכן חיישן הכוח רגיש לכיוון הפעלת הכוח. הכיוון החיובי של החיישן הוא כיוון הדחיפה )ברירת מחדל(, בעוד שבניסוי הכיוון החיובי הוא כיוון משיכה. לשינוי הכיוון החיובי של החיישן היכנס למאפיינים (לחץ על הצלמית של "גלגל שיניים" – תרשים 5א) ובחלון הנפתח סמן Change Sign (תרשים 5ב).

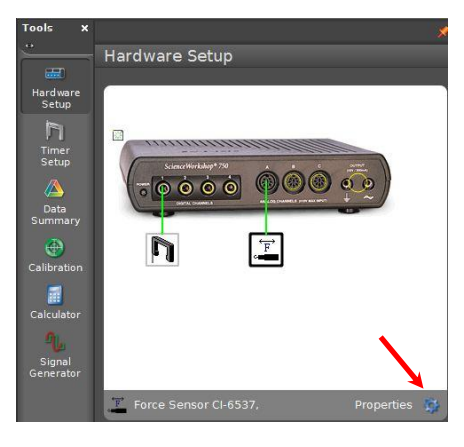

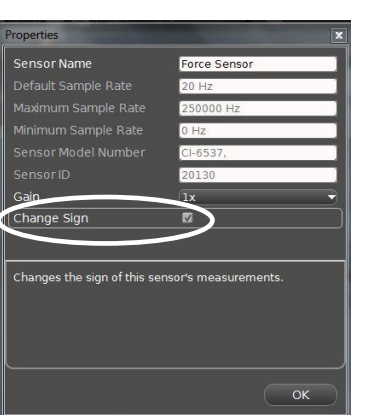

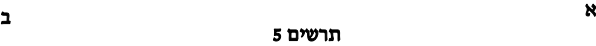

#### .4 סגור את **Setup Hardware**( לחץ שוב על כפתור **Setup Hardware**).

- .5 הכן מערכות צירים "כוח כתלות בזמן" ו"מהירות זוויתית כתלות בזמן":
- א. הקלק פעמיים על כותרת תצוגה **Graph** בסרגל **Displays**( תרשים 5א( – בדף חוברת העבודה תיפתח התצוגה הגרפית.
- ב. הקלק על כותרת הציר האנכי <**Measurement Select** <ובחר כוח )**Force** )מתוך הרשימה )תרשים 5ב(.
	- ג. להוספת מערכת צירים "מהירות זוויתית כתלות בזמן", לחץ על הכפתור בסרגל הכלים של התצוגה הגרפית והגדר מהירות זוויתית )**Speed Angular** )בציר האנכי של מערכת.
- 6. הגדר חישוב ממוצע לחץ על הכפתור <sup>ב</sup> בסרגל הכלים של כל אחת ממערכות הצירים.

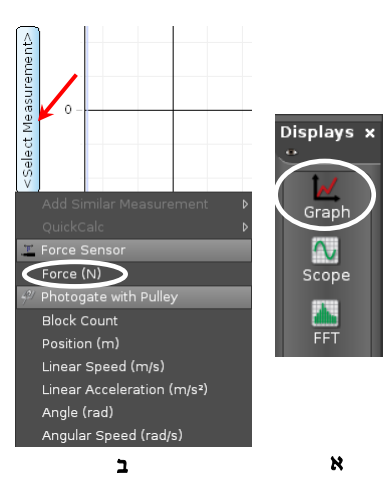

תרשים 5

.7 הגדר קצב דגימה של Hz 40 בסרגל **Controls**, על ידי לחיצות על החצים המוקפים בתרשים .6

#### ביצוע המדידות

- .1 הרחק את העגלה ממרכז המסילה עד כמה שהחוט מאפשר, ובדוק שהחוט עובר דרך חריץ הגלגלות. אחרי -כן החזר את העגלה לעבר המרכז בכ0.5- ס"מ לשיחרור החוט.
	- .2 כשמערכת הניסוי במנוחה, הרץ מדידות )לחץ על כפתור הקלטה **Record** בסרגל **Controls** תרשים 6(.

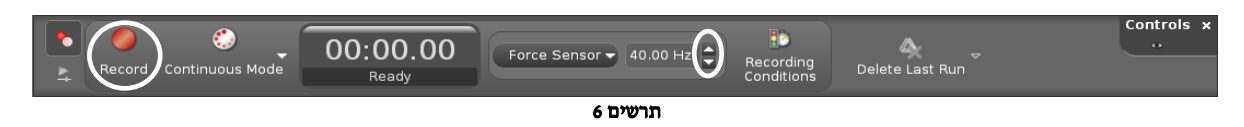

- .3 לחץ על כפתור Tare של חיישן הכוח, וודא לפי גרף הכוח שערכה המוחלט של קריאת החיישן אינה עולה על וזוהי רזולוצית החיישן). אם הקריאה חורגת מערך זה – לחץ שוב על הכפתור. (
	- .4 הפעל את המנוע על ידי לחיצת כפתור **Output** בספק המתח )כפתור 2 בתרשים 2(.
		- .5 הבט בגרף הכוח אחרי שהכוח יתייצב, המתן כ10- שניות ועצור את המדידות.
			- .6 עצור את המנוע על ידי לחיצה חוזרת על כפתור **Output** בספק המתח.

הערה: אם יש צורך למחוק את ההרצה שביצעת, לחץ על Run Last Delete בסרגל Controls.

.7 מצא את הערכים הממוצעים של הכוח ושל המהירות הזוויתית. פעל כדלקמן:

למציאת ערך ממוצע של גודל נמדד באמצעות גרף פעל כדלקמן:

- א. בחר גרף אותו ברצונך לעבד (הקלק עליו),
- ב. בחר על הגרף קטע המתאר <u>תנועה מעגלית קצובה</u>. לשם כך, הקלק על כלי בחירה 20 בסרגל הכלים של התצוגה הגרפית – יופיע מלבן שצבעו תואם את צבע הגרף. גרור את המלבן אל הקטע, ובאמצעות הזזת צלעותיו של המלבן התאם את רוחבו לקטע זה.
	- .8 שמור את הפעילות

#### בסיום הניסוי

- כבה את המחשב כיבוי מסודר.
- כבה את ממשק ה- PASCO ונתק אותו מרשת החשמל.
	- כבה את ספק המתח.